## **The** *eLandings* **System Reporting Sequence**

Prior to the beginning of a vessel off-load

- 1. The processor must assure that the vessel operator or sellers are properly licensed:
	- a. Valid CFEC permit(s) for the year and for the fishery,
	- b. IFQ permit(s) for IFQ halibut, sablefish or rationalized crab, if they apply to the landing.
	- c. Fishers may want to check their IFQ permit balance, as well.
- 2. Using the Internet, go to [www.elandings.alaska.gov](http://www.elandings.alaska.gov/). Log onto the *eLandings* system. **Select the appropriate report**. At this time the selections include crab, IFQ sablefish and halibut, and statewide groundfish.
- 3. **Complete the 'header' section.** The eLandings system will display the selected report Vessel, Permit, and Location Information. This corresponds to the 'header' information on the conventional paper fish ticket.
	- a. This information can be supplied as the off-load is beginning. Enter all information in blank cells. Check the autofilled cells to determine that they are accurate for the landing that is taking place.
	- b. **Complete the CFEC worksheet.** Data enter all CFEC permits that pertain to the landing taking place. The eLandings System is designed to allow the recording of multiple CFEC permits – for several individuals or for the same individual.
	- c. **Complete the IFQ worksheet**, if the landing includes IFQ species.
	- d. **Complete the Stat Area worksheet,** if the harvest was proportional to all areas.
	- e. **Save.** This is the beginning of a landing report titled an **Unsubmitted Report**. Review the information submitted for accuracy. Note the landing report number. The eLandings System stores the report. You can recall this saved, unsubmitted report at the conclusion of the off-load.
- 4. Recall the unsubmitted landing report if you have closed eLandings, or continue to the **Add/Edit Itemized Catch** section.
	- a. Data enter the itemized catch by species, delivery condition, disposition categories.
	- b. Record if ice/slime is present (sablefish or halibut only).
	- c. Record any overages and comments. (**Note**: Determination and documentation of any or all overages can be entered after the initial submission of the report.)
	- d. **Save** and review information for accuracy.
- 5. Select **Add/Edit Grading and Pricing**. (**Note**: Grading/pricing is not required for the initial submission of the landing report. This information can be entered after the initial submission of the report.)
	- a. Data enter grading/sizing/pricing for purchased product, as appropriate.
	- b. **Save** and review information for accuracy.
- 6. **Allocate catch to CFEC permits**, if more than one CFEC permit is recorded for the landing**.** Review allocated catch for accuracy**.**
- 7. **Submit initial report**.
- 8. **Print fish ticket(s).** Select link to fish ticket(s) PDF file and print appropriate copies. Obtain signatures. The signed fish ticket should be submitted to the local office of ADF&G within seven days.
- 9. **Generate IFQ reports** (if applicable).
	- a. Review for accuracy.
	- b. Submit IFQ report.
	- c. Print IFQ report PDF files. Obtain signatures. Permit holder will retain IFQ receipt.
- 10. **Submit Final Report**.

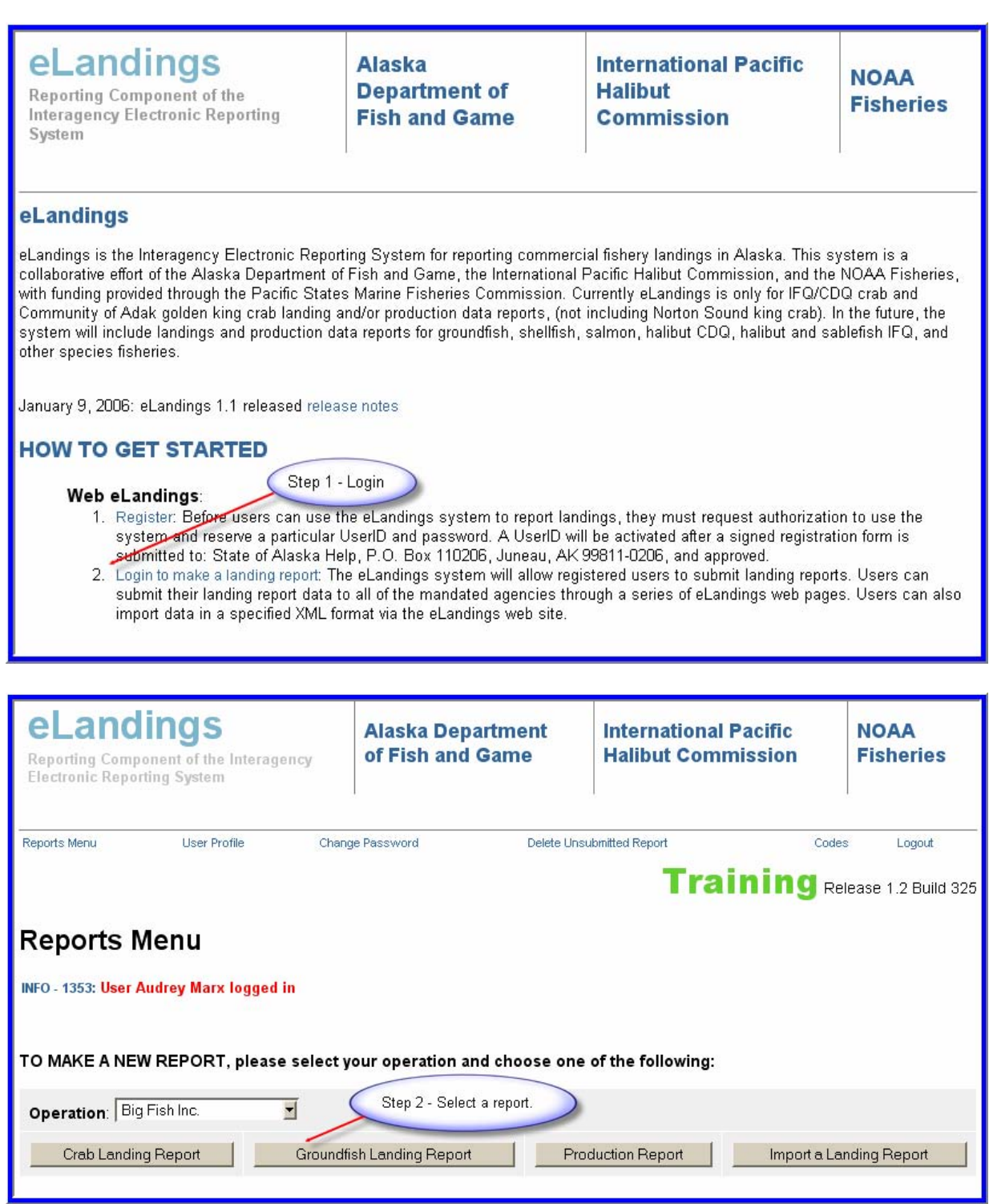

Step 3.

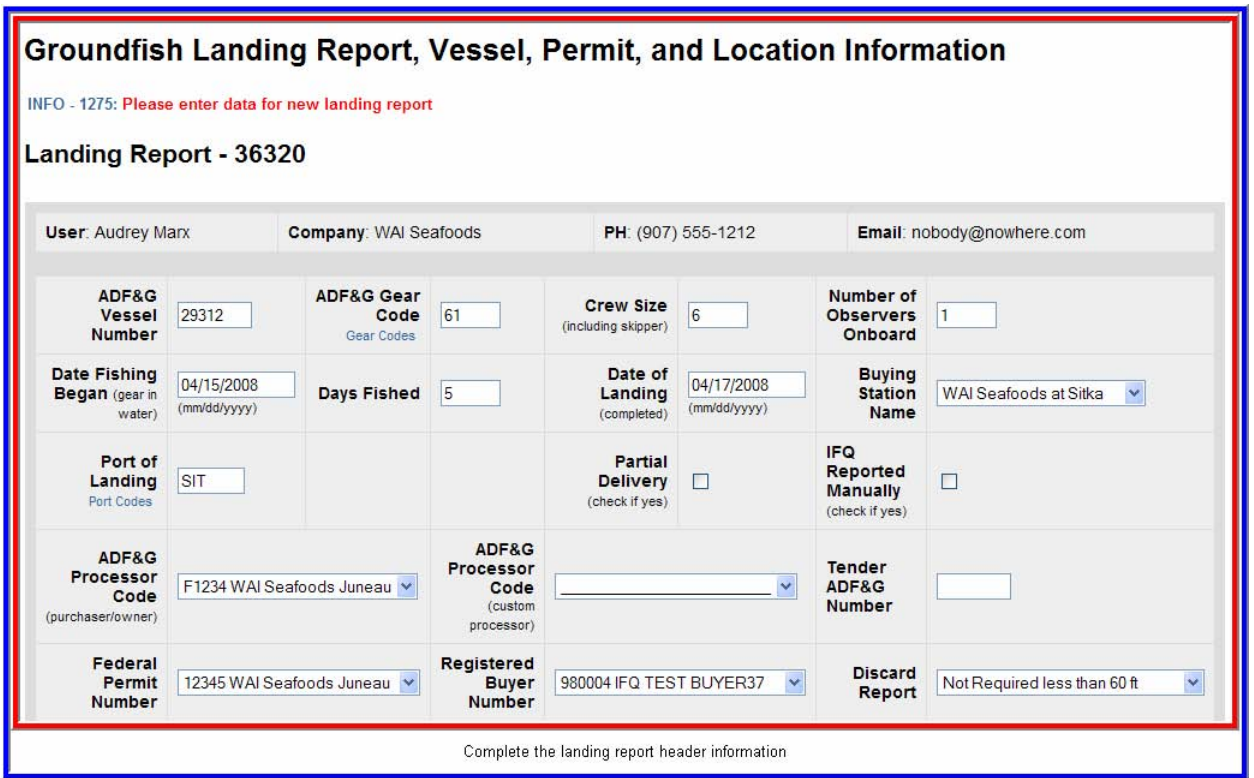

Step 3b & 3c.

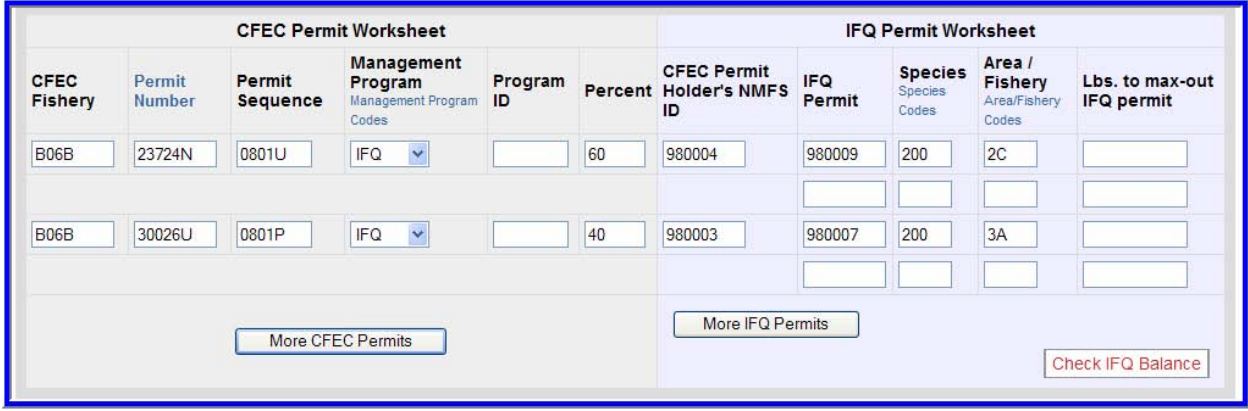

Data enter all permit information that pertains to the fishery, including the IFQ Permit Area for the fishery.

```
Step 3d.
```
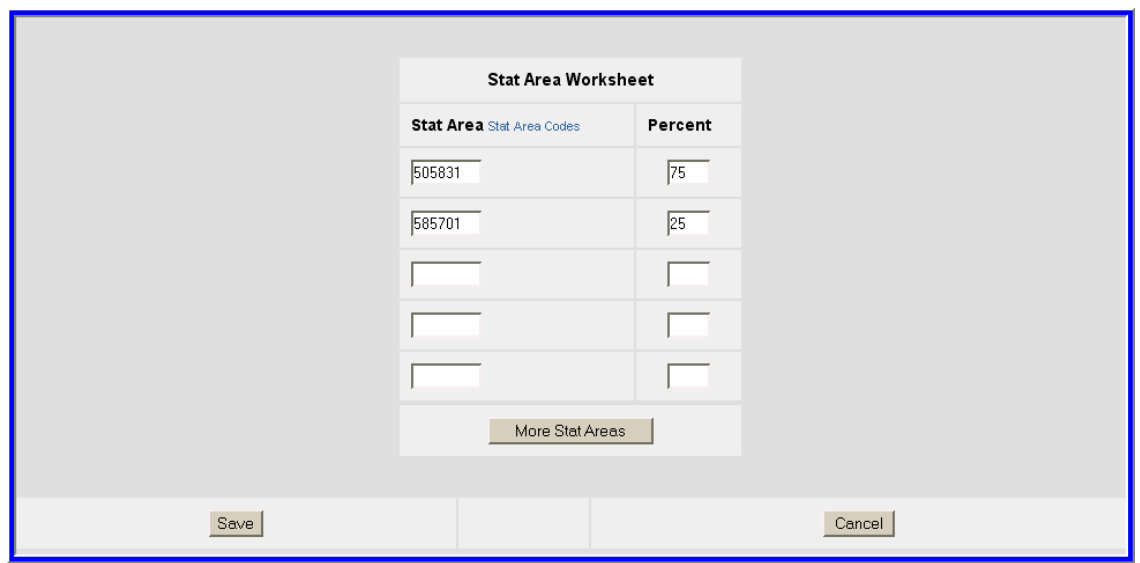

Complete the Statistical Area Worksheet and save the header portion of the landing report.

Step 4.

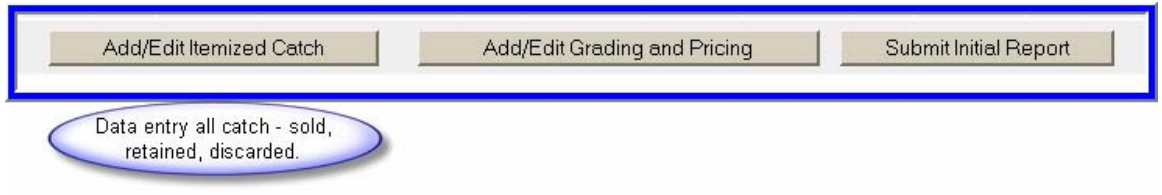

### Step 4.

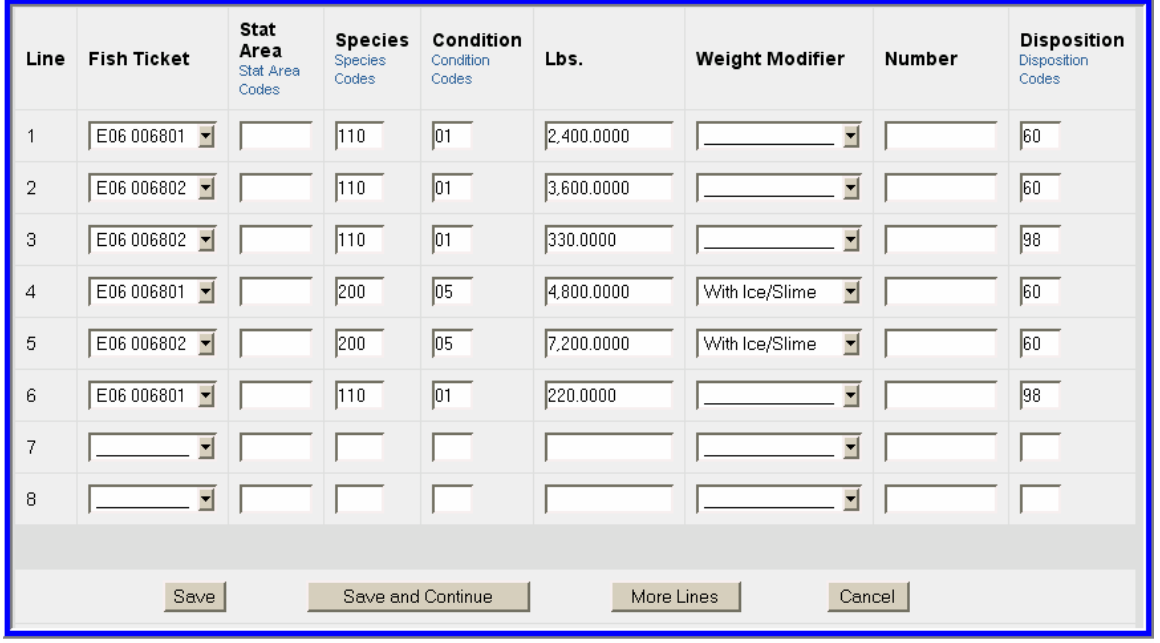

Record the itemized catch by species, delivery condition, and disposition.

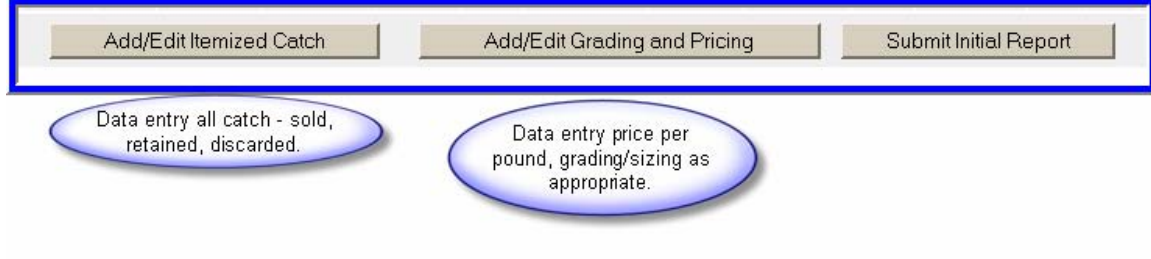

# Step 5a.

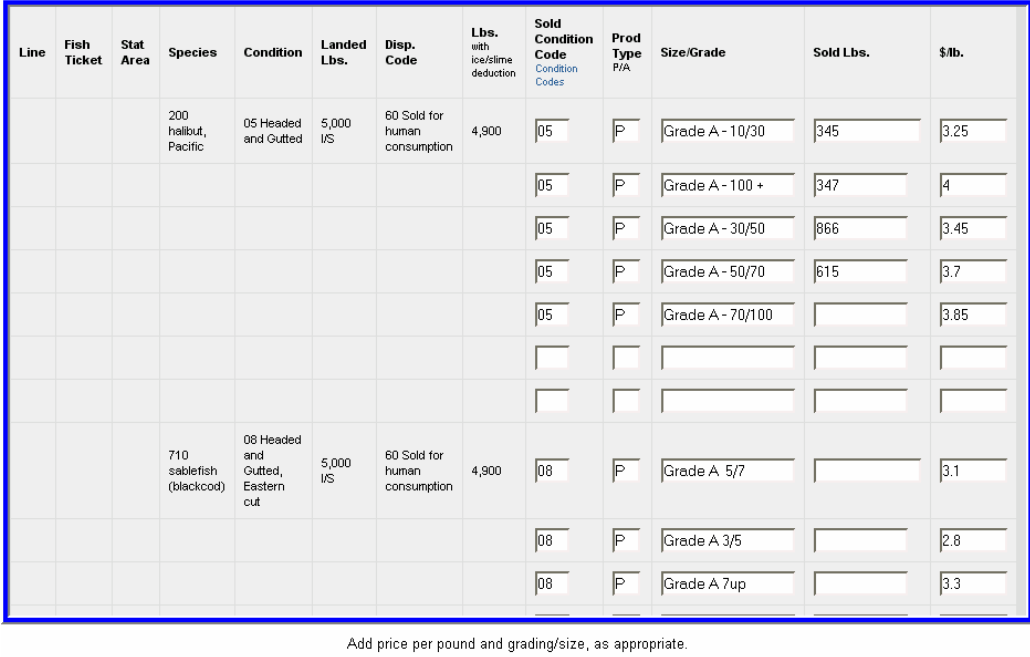

### **Save.**

Step 6.

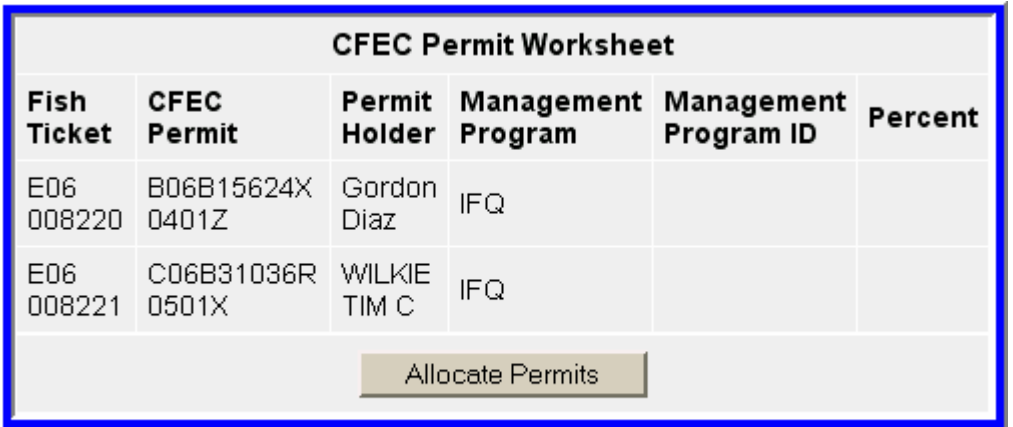

Allocate permits - required if more than one permit is recorded.

#### Step 7.

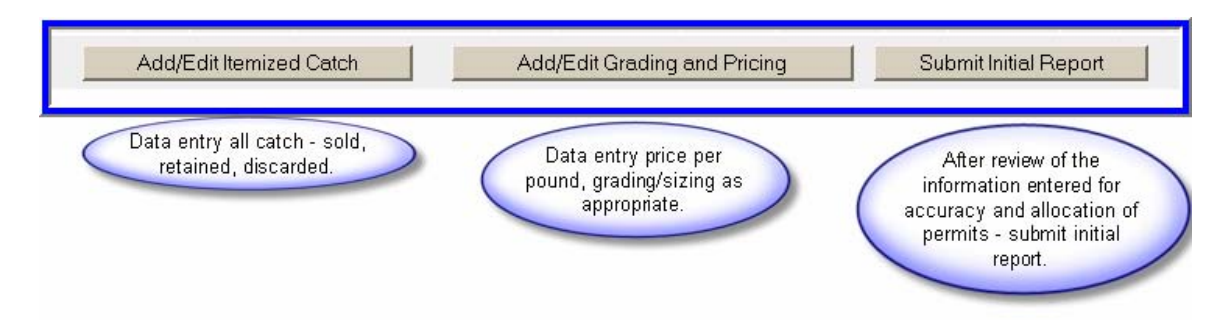

#### Step 8.

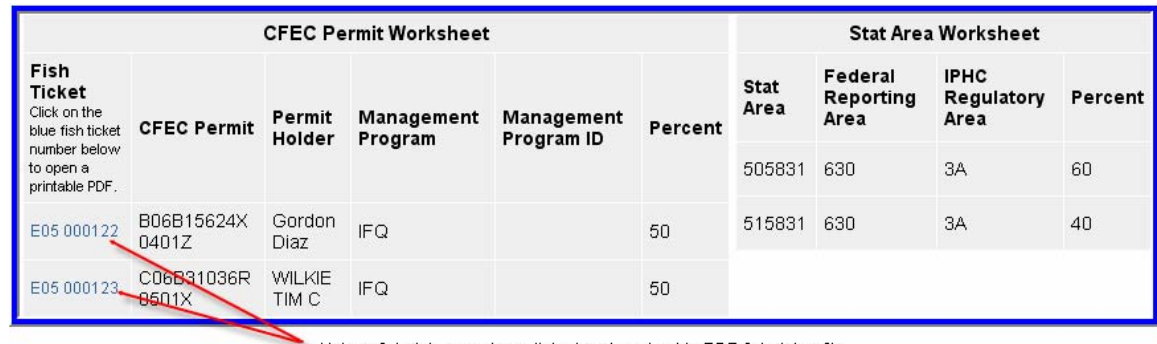

Unique fish ticket numbers, linked to the printable PDF fish ticket file.

#### Step 8a.

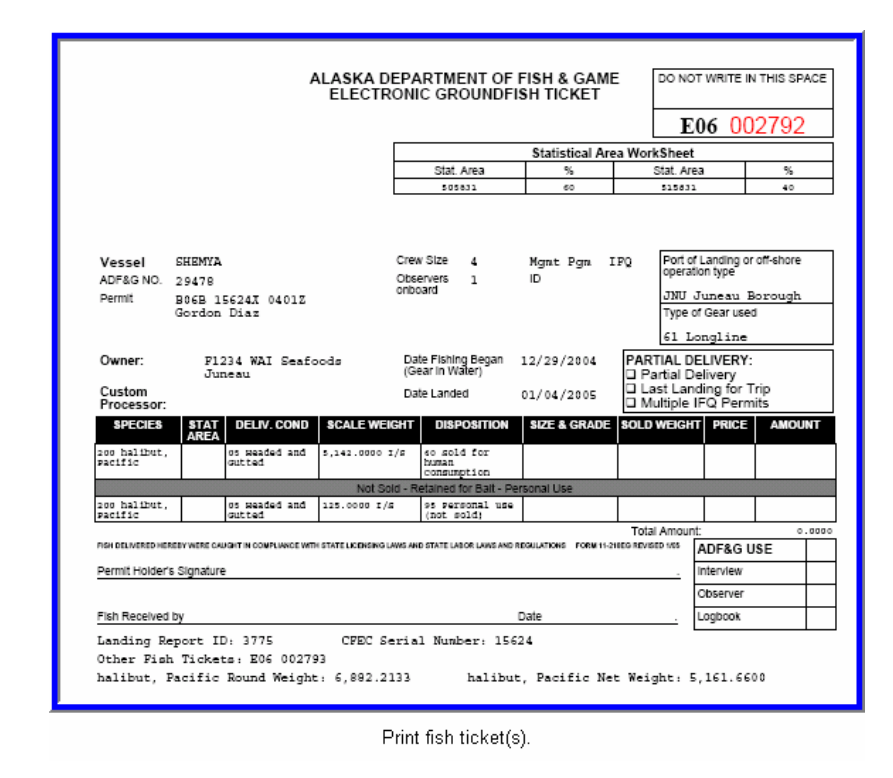

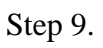

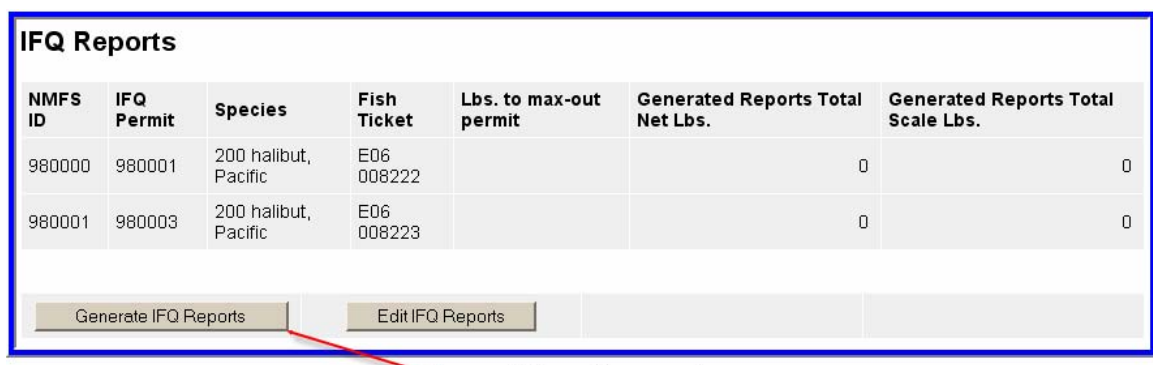

Generate IFQ Report(s), as appropriate.

Step 9a.

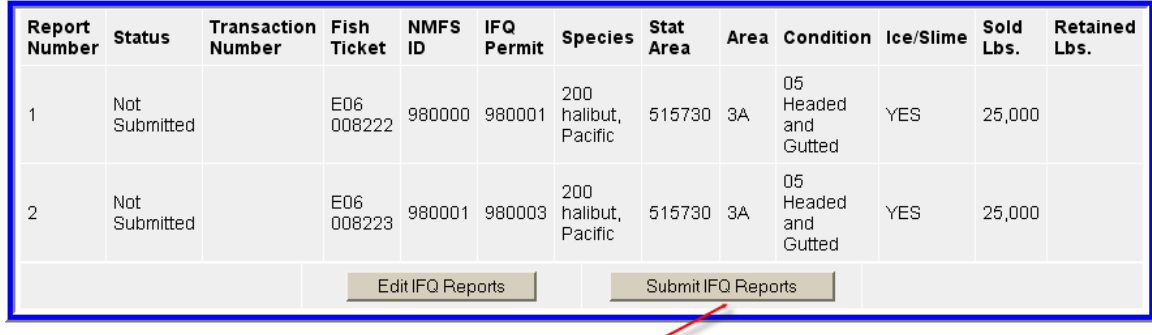

Submit IFQ Report

Step 9b.

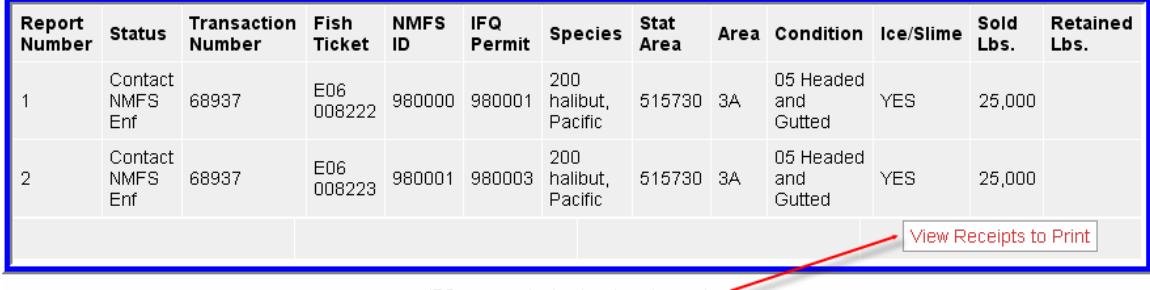

IFQ report submitted and ready to print.

Step 9c.

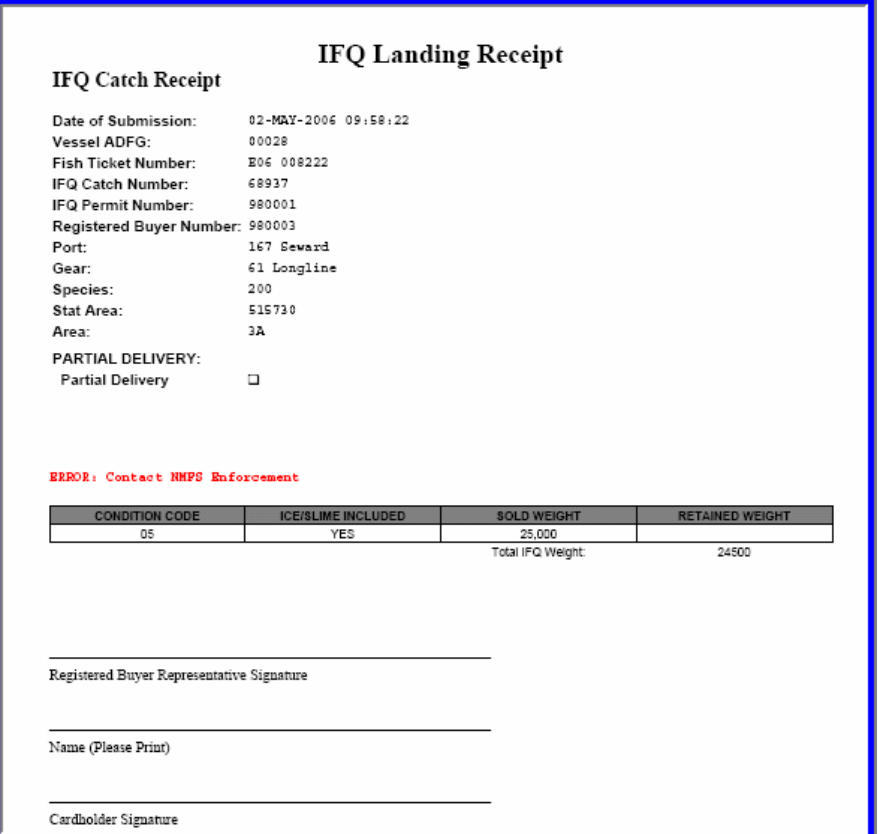

# Step 10.

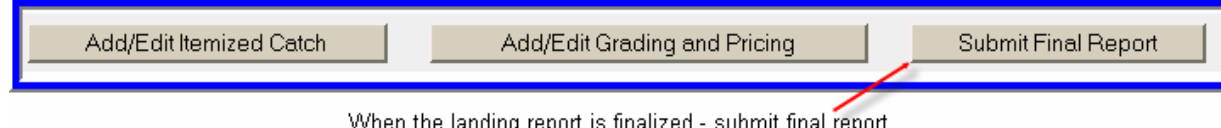